## **Installing medisoft Advanced Student At-Home Version 16**

Close any open applications before installing Medisoft®. Look for McGraw-Hill Student At-Home Edition on the CD label to make sure you have the correct Medisoft® CD.

Begin by inserting the Medisoft® Version 16 CD in the local CD-ROM drive. The CD-ROM contains an autorun function that will automatically open the Medisoft installation window. If the installation window does not open automatically,

XP users: click the Windows Start Button and select Run from the Start Menu. Type **D:/autorun.exe** in the text box (where D is your CD-ROM drive), and click the OK button.

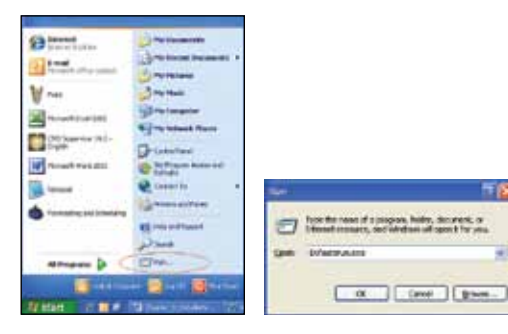

Vista and Windows 7 Users: Click the Windows Start Button and type *E:/autorun.exe* in the text box (where E is your CD-ROM drive) and press Enter.

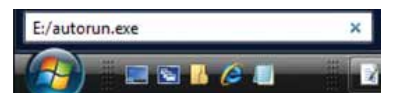

**Includ Medicald Hodsett Hanual** Install Ametud Header# II

Est

In the Medisoft installation window, click the *Install Medisoft* link.

In the Welcome window, click *Next*. The End User License Agreement appears.

In the End User License Agreement window, click the *I accept the agreement* button. By accepting this agreement and following the installation instructions, you are granted the license. Then click *Next*.

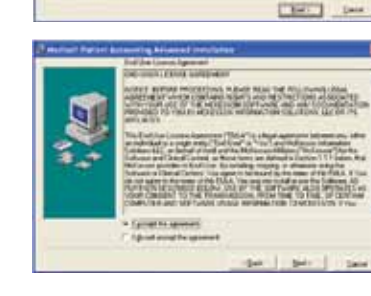

medisoft

In the Subscription Agreement window, click the *I accept the agreement* button and then click *Next*.

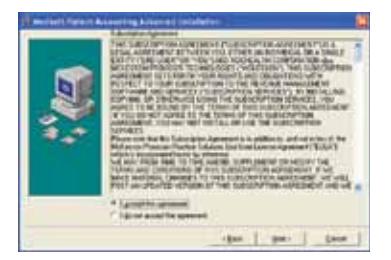

You are now ready to begin the installation of the Medisoft software. Click the *Next* button to begin the installation.

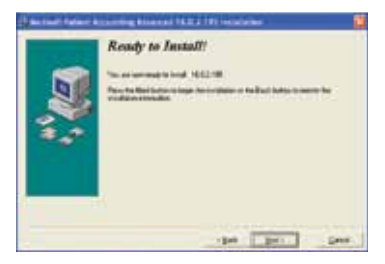

The Medisoft installation progress bar indicates the progress of the installation. During the installation process, Medisoft Patient Accounting and Revenue Management files will be installed.

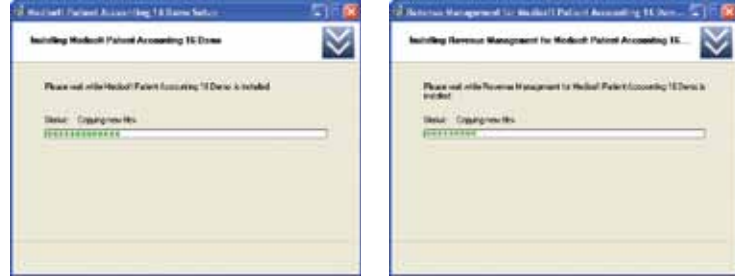

The Installation Completed window appears.

## Important: Uncheck the Launch Medisoft Patient Accounting Advanced box

so that the program does not launch at this time. Click *Finish*. The installation program closes.

**Warning:** Do not launch the program after installation. Proceed to the student data file installer steps. In order to complete assignments in the textbooks, you must install the student data file before you can proceed.

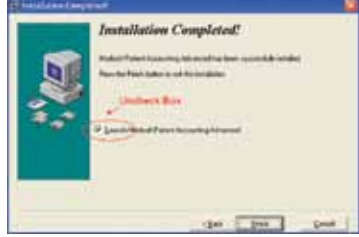

When the Medisoft installation application has closed, click the *Exit* link on the Medisoft installation window.

Go to your textbook's Online Learning Center website (*www.mhhe.com/cimo7e* is used as an example). The website address (URL) is printed on the back of your textbook.

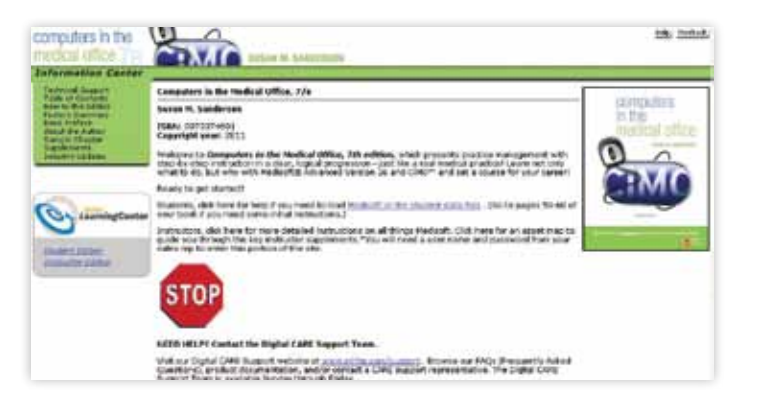

Click the *Medisoft or the student data files* link in the middle of the webpage. This brings you to the Medisoft Student Resources page.

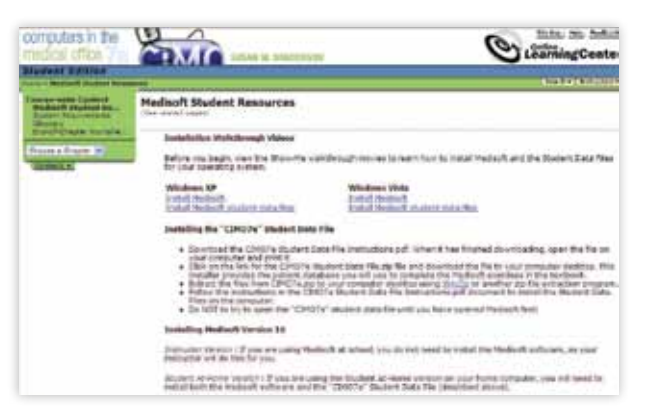

Double click the file named *CIMO7e.zip* (The file name will be different if you are using another text besides *Computers in the Medical Office, 7e*.) to download the file to your computer desktop.

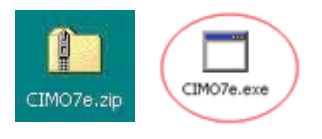

Use WinZip or another zip file extraction program to extract (unzip) the *CIMO7e.zip* folder to your desktop. (Ask your instructor for help if you do not know how to extract a zip file.)

When you open the *CIMO7e.zip* folder, a file called *CIMO7e.exe* appears on the desktop. Double click *CIMO7e.exe* to execute it.

The student data file installation wizard begins initializing and the McGraw-Hill End User License Agreement window opens. When you have read the license agreement and accept the terms, click the *I Agree* button.

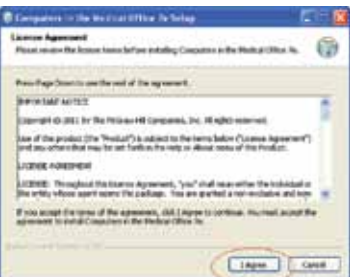

You are now ready to begin installation of the student data file. It is important to note that the student data file installation process will completely overwrite existing student data files. Before you continue with the installation, be sure you want to overwrite the existing Medidata (student data) files.

When you are ready to begin installation of the student data file, click the *Install* button.

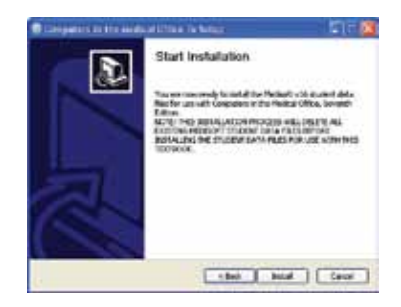

The Medisoft student data file installation progress bar indicates the progress of the installation. Click the *Finish* button to close the installation application. You are now ready to use the student data file within Medisoft®.

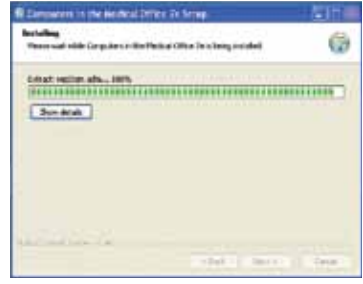

## Technical Support for Medisoft® Advanced Version 16

Need help? Contact the Digital CARE Support Team.

Visit our Digital CARE Support website at www.mhhe.com/support. Browse our FAQs (Frequently Asked Questions) and product documentation, and/or contact a CARE support representative.

The Digital CARE Support Team is available Sunday through Friday.

ISBN 978-0-07-745363-3 MHID 0-07-745363-8